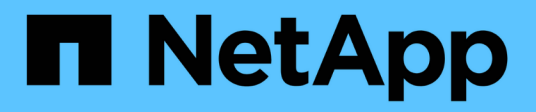

# **Creare snapshot e oggetti snapshot**

SANtricity 11.7

NetApp February 12, 2024

This PDF was generated from https://docs.netapp.com/it-it/e-series-santricity-117/sm-storage/createsnapshot-image.html on February 12, 2024. Always check docs.netapp.com for the latest.

# **Sommario**

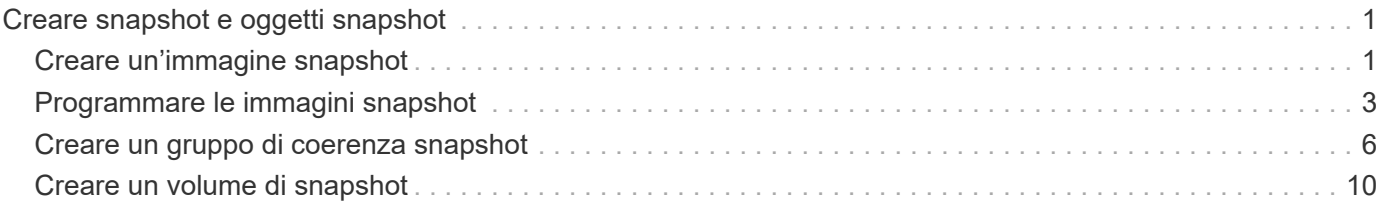

# <span id="page-2-0"></span>**Creare snapshot e oggetti snapshot**

# <span id="page-2-1"></span>**Creare un'immagine snapshot**

È possibile creare manualmente un'immagine snapshot da un volume di base o da un gruppo di coerenza snapshot. Questo è anche chiamato *snapshot istantaneo* o *immagine istantanea*.

### **Prima di iniziare**

- Il volume di base deve essere ottimale.
- Il disco deve essere ottimale.
- Impossibile designare il gruppo di snapshot come "reserved."
- Il volume di capacità riservata deve avere le stesse impostazioni di Data Assurance (da) del volume di base associato per il gruppo di snapshot.

#### **Fasi**

- 1. Per creare un'immagine istantanea, eseguire una delle seguenti operazioni:
	- Selezionare **Storage › Volumes** (Storage[volumi]). Selezionare l'oggetto (volume di base o gruppo di coerenza snapshot), quindi selezionare **Copy Services › Create Instant snapshot**.
	- Selezionare **Storage › Snapshot**. Selezionare la scheda **Snapshot Images**, quindi selezionare **Create › Instant snapshot**.

Viene visualizzata la finestra di dialogo Create Snapshot Image (Crea immagine istantanea). Selezionare l'oggetto (volume di base o gruppo di coerenza dello snapshot), quindi fare clic su **Avanti**. Se è stata creata un'immagine snapshot precedente per il volume o il gruppo di coerenza snapshot, il sistema crea immediatamente l'istantanea. In caso contrario, se si crea per la prima volta un'immagine snapshot per il volume o il gruppo di coerenza snapshot, viene visualizzata la finestra di dialogo Confirm Create Snapshot Image (Conferma creazione immagine istantanea).

2. Fare clic su **Create** (Crea) per accettare la notifica della necessità di capacità riservata e passare alla fase Reserve Capacity (capacità riservata).

Viene visualizzata la finestra di dialogo capacità riservata.

3. Utilizzare la casella di selezione per regolare la percentuale di capacità, quindi fare clic su **Avanti** per accettare il volume candidato evidenziato nella tabella.

Viene visualizzata la finestra di dialogo Edit Settings (Modifica impostazioni).

4. Selezionare le impostazioni per l'immagine istantanea in base alle esigenze e confermare che si desidera eseguire l'operazione.

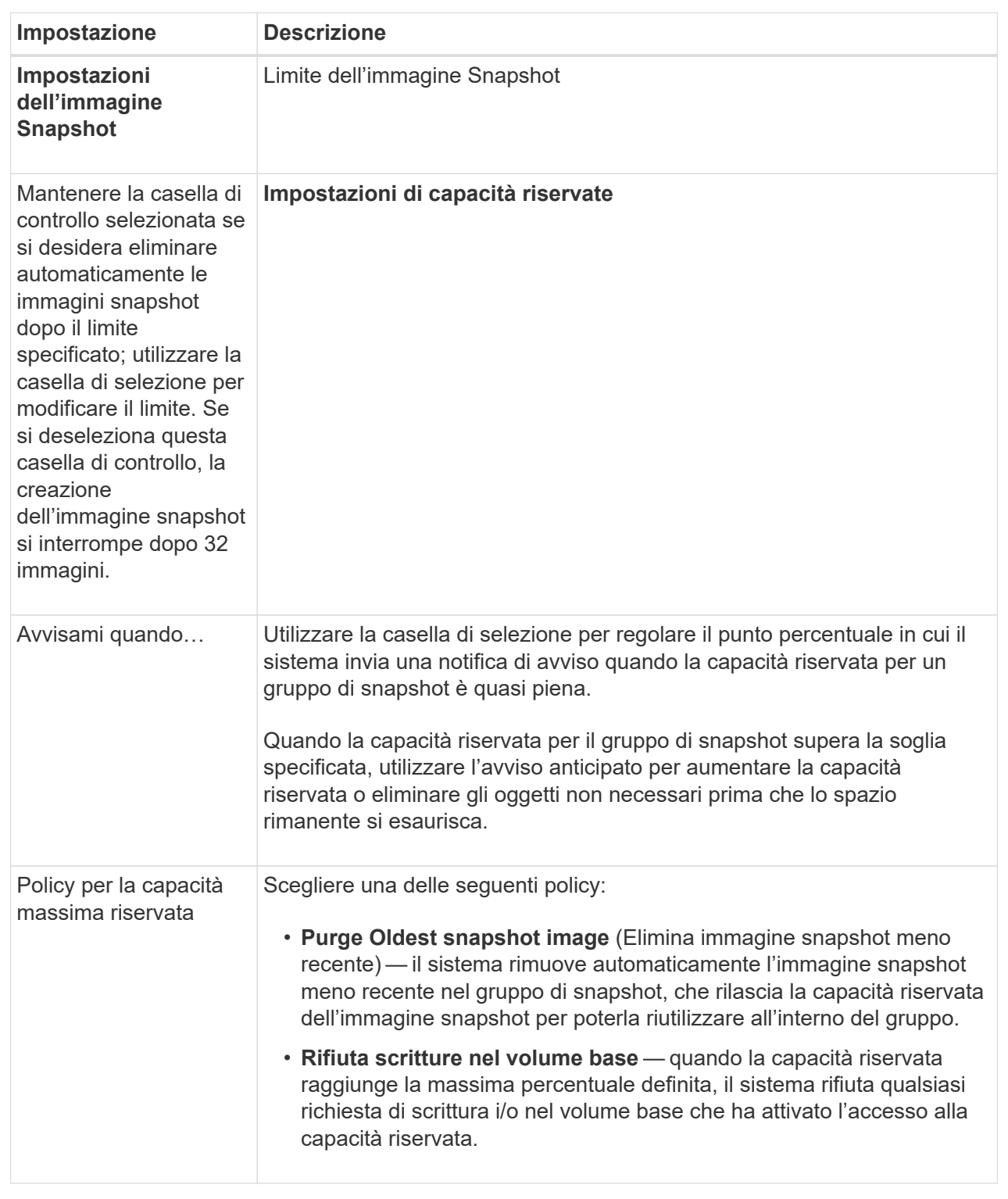

#### **Risultati**

- System Manager visualizza la nuova immagine istantanea nella tabella Snapshot Images (immagini istantanee). La tabella elenca la nuova immagine in base alla data e all'ora e al volume di base o al gruppo di coerenza dello snapshot associato.
- La creazione dello snapshot potrebbe rimanere in sospeso a causa delle seguenti condizioni:
- Il volume di base che contiene questa immagine snapshot è membro di un gruppo di mirror asincrono.
- Il volume di base è attualmente in fase di sincronizzazione. La creazione dell'immagine snapshot viene completata non appena l'operazione di sincronizzazione viene completata.

# <span id="page-4-0"></span>**Programmare le immagini snapshot**

Viene creata una pianificazione di snapshot per abilitare il ripristino in caso di problemi con il volume di base ed eseguire backup pianificati. È possibile creare snapshot di volumi di base o gruppi di coerenza snapshot in base a una pianificazione giornaliera, settimanale o mensile, in qualsiasi momento della giornata.

#### **Prima di iniziare**

Il volume di base deve essere ottimale.

#### **A proposito di questa attività**

Questa attività descrive come creare una pianificazione di snapshot per un gruppo di coerenza di snapshot o un volume di base esistente.

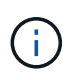

È inoltre possibile creare una pianificazione di snapshot contemporaneamente alla creazione di un'immagine di snapshot di un volume di base o di un gruppo di coerenza di snapshot.

#### **Fasi**

- 1. Eseguire una delle seguenti operazioni per creare una pianificazione di snapshot:
	- Selezionare **Storage › Volumes** (Storage[volumi]).

Selezionare l'oggetto (volume o gruppo di coerenza snapshot) per questa pianificazione snapshot, quindi selezionare **Copy Services › Create snapshot schedule**.

◦ Selezionare **Storage › Snapshot**.

Selezionare la scheda **programmi**, quindi fare clic su **Crea**.

2. Selezionare l'oggetto (volume o gruppo di coerenza dello snapshot) per questa pianificazione dello snapshot, quindi fare clic su **Avanti**.

Viene visualizzata la finestra di dialogo Crea pianificazione snapshot.

- 3. Eseguire una delle seguenti operazioni:
	- **Utilizzare una pianificazione precedentemente definita da un altro oggetto snapshot**.

Assicurarsi che vengano visualizzate le opzioni avanzate. Fare clic su **Mostra altre opzioni**. Fare clic su **Importa pianificazione**, selezionare l'oggetto con la pianificazione che si desidera importare, quindi fare clic su **Importa**.

◦ **Modificare le opzioni di base o avanzate**.

Nella parte superiore destra della finestra di dialogo, fare clic su **Mostra altre opzioni** per visualizzare tutte le opzioni, quindi fare riferimento alla seguente tabella.

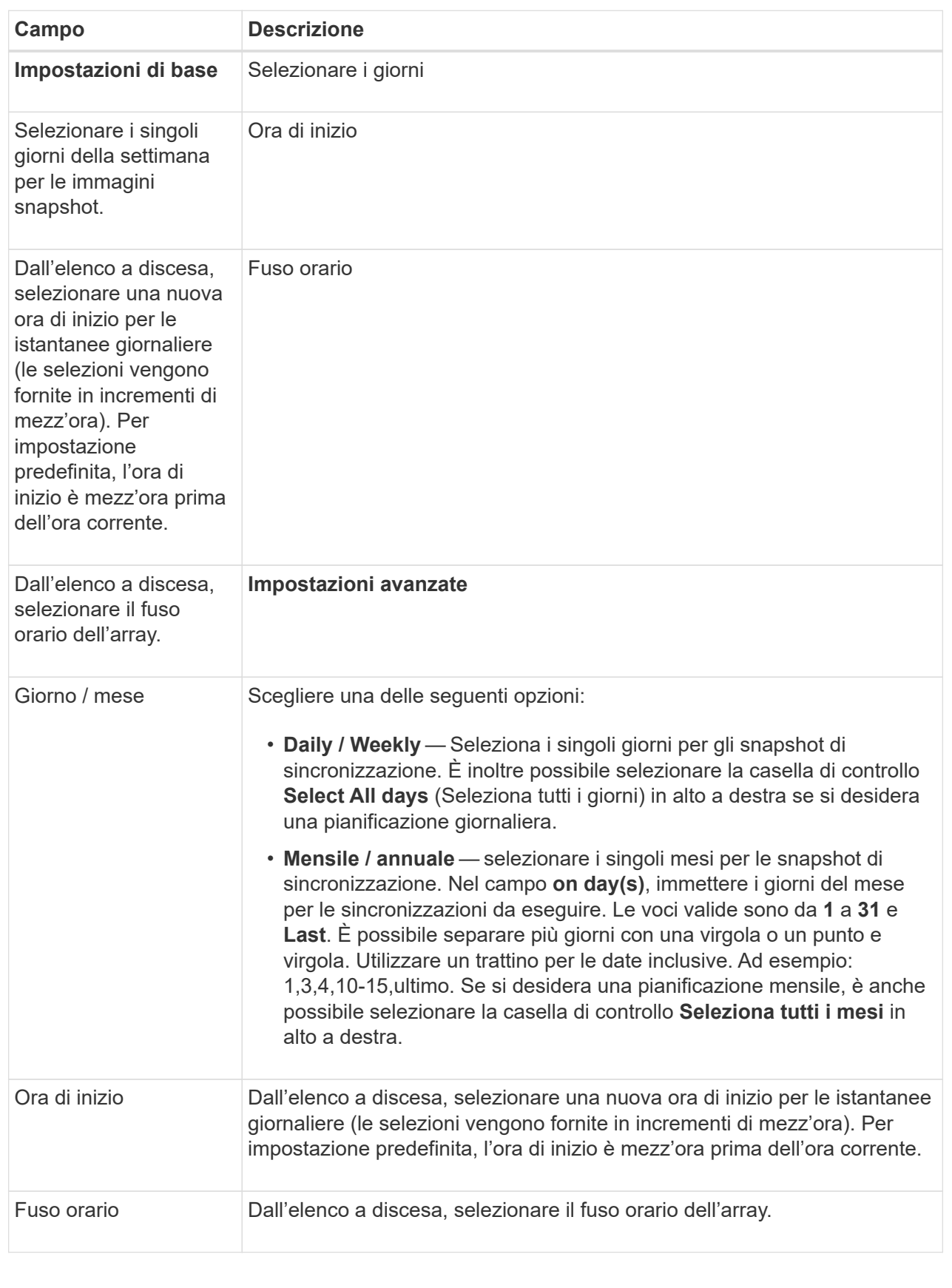

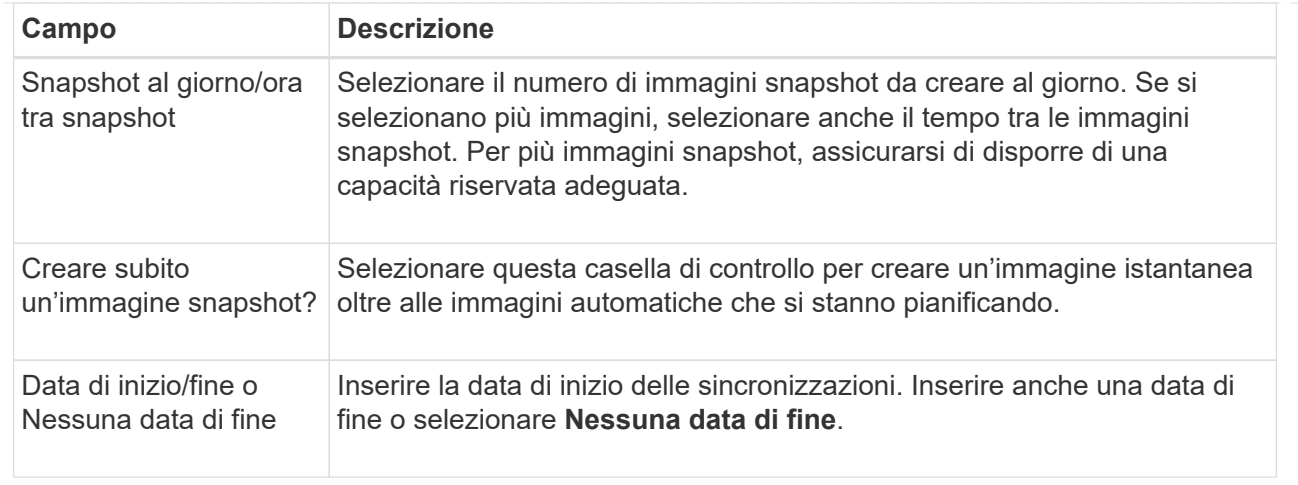

- 4. Eseguire una delle seguenti operazioni:
	- Se l'oggetto è un gruppo di coerenza snapshot, fare clic su **Create** per accettare le impostazioni e creare la pianificazione.
	- Se l'oggetto è un volume, fare clic su **Avanti** per allocare la capacità riservata per le immagini snapshot.

La tabella dei candidati al volume visualizza solo i candidati che supportano la capacità riservata specificata. La capacità riservata è la capacità fisica allocata utilizzata per qualsiasi operazione del servizio di copia e oggetto di storage. Non è direttamente leggibile dall'host.

- 5. Utilizzare la casella di selezione per allocare la capacità riservata per le immagini snapshot. Eseguire una delle seguenti operazioni:
	- **Accettare le impostazioni predefinite.**

Utilizzare questa opzione consigliata per allocare la capacità riservata per le immagini snapshot con le impostazioni predefinite.

#### ◦ **Allocare le proprie impostazioni di capacità riservate per soddisfare le esigenze di storage dei dati.**

Se si modifica l'impostazione predefinita della capacità riservata, fare clic su **Refresh Candidates** (Aggiorna candidati) per aggiornare l'elenco dei candidati per la capacità riservata specificata.

Allocare la capacità riservata utilizzando le seguenti linee guida:

- L'impostazione predefinita per la capacità riservata è il 40% della capacità del volume di base. Di solito questa capacità è sufficiente.
- La capacità necessaria varia in base alla frequenza e alle dimensioni delle scritture i/o nei volumi, alla quantità e alla durata della raccolta di immagini snapshot.

#### 6. Fare clic su **Avanti**.

Viene visualizzata la finestra di dialogo Edit Settings (Modifica impostazioni).

7. Modificare le impostazioni per la pianificazione snapshot in base alle esigenze, quindi fare clic su **fine**.

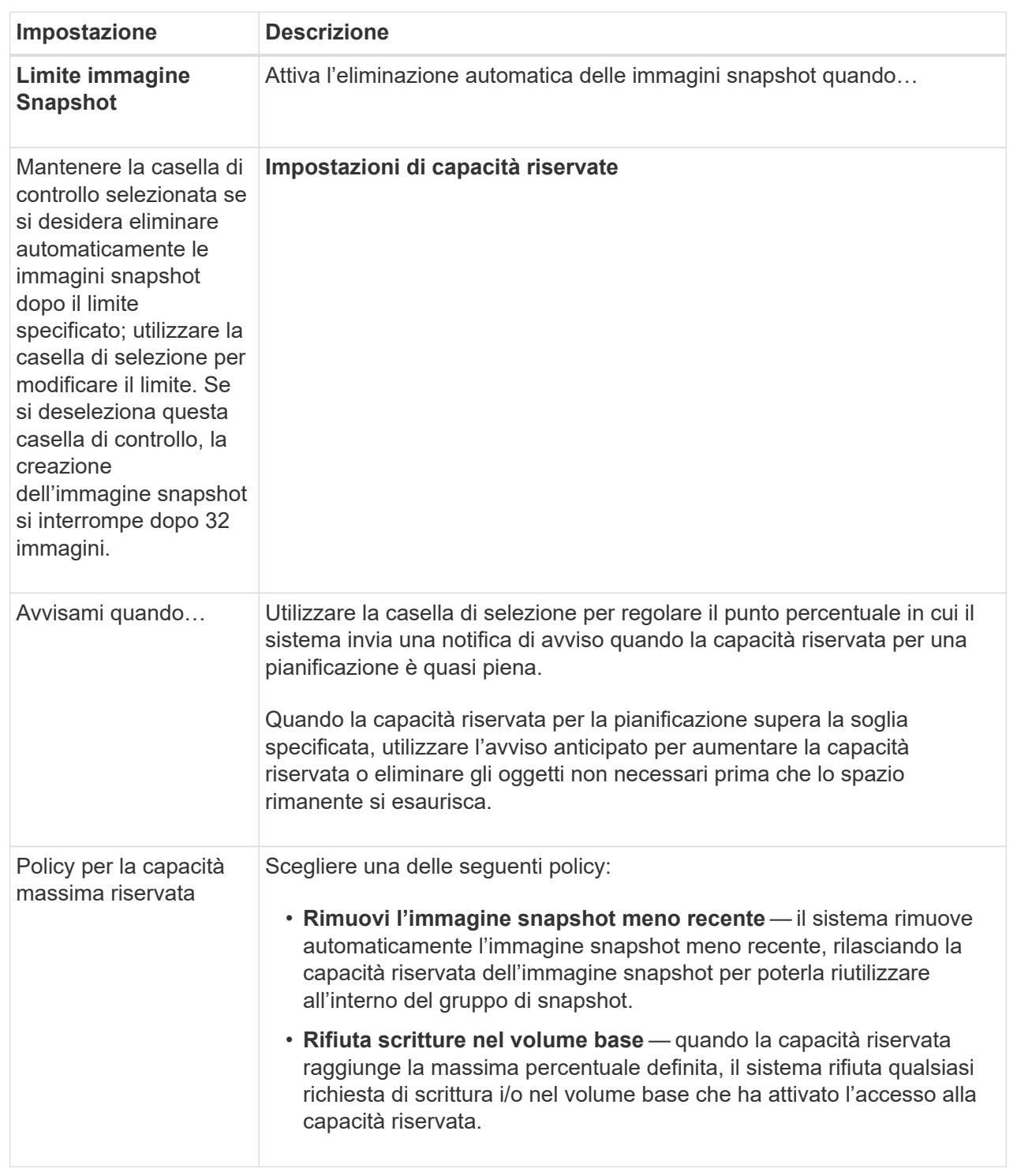

# <span id="page-7-0"></span>**Creare un gruppo di coerenza snapshot**

Per garantire copie coerenti, è possibile creare un set di volumi multipli denominato *snapshot Consistency group*.

Questo gruppo consente di creare immagini snapshot di tutti i volumi contemporaneamente per garantire la

coerenza. Ciascun volume appartenente a un gruppo di coerenza snapshot viene definito *volume membro*. Quando si aggiunge un volume a un gruppo di coerenza snapshot, il sistema crea automaticamente un nuovo gruppo di snapshot che corrisponde a questo volume membro.

#### **A proposito di questa attività**

La sequenza di creazione del gruppo di coerenza Snapshot consente di selezionare i volumi membro per il gruppo e di allocare la capacità ai volumi membro.

Il processo per creare un gruppo di coerenza snapshot è una procedura multi-step.

## **Fase 1: Aggiunta di membri al gruppo di coerenza snapshot**

Selezionare i membri per specificare una raccolta di volumi che comprendono il gruppo di coerenza snapshot. Tutte le azioni eseguite sul gruppo di coerenza snapshot si estendono uniformemente ai volumi membro selezionati.

#### **Prima di iniziare**

I volumi dei membri devono essere ottimali.

#### **Fasi**

- 1. Selezionare **Storage › Snapshot**.
- 2. Fare clic sulla scheda **gruppi di coerenza Snapshot**.
- 3. Selezionare il **Create › Snapshot Consistency group** (Crea[Gruppo di coerenza snapshot]

Viene visualizzata la finestra di dialogo Create Snapshot Consistency Group.

- 4. Selezionare i volumi da aggiungere come volumi membri al gruppo di coerenza snapshot.
- 5. Fare clic su **Avanti** e passare a. [Fase 2: Riservare la capacità per il gruppo di coerenza snapshot.](#page-8-0)

### <span id="page-8-0"></span>**Fase 2: Riservare la capacità per il gruppo di coerenza snapshot**

Associare la capacità riservata al gruppo di coerenza snapshot. System Manager suggerisce i volumi e la capacità in base alle proprietà del gruppo di coerenza snapshot. È possibile accettare la configurazione di capacità riservata consigliata o personalizzare lo storage allocato.

#### **A proposito di questa attività**

Nella finestra di dialogo capacità riservata, la tabella dei candidati al volume visualizza solo i candidati che supportano la capacità riservata specificata. La capacità riservata è la capacità fisica allocata utilizzata per qualsiasi operazione del servizio di copia e oggetto di storage. Non è direttamente leggibile dall'host.

#### **Fasi**

1. Utilizzare la casella di selezione per allocare la capacità riservata per il gruppo di coerenza snapshot. Eseguire una delle seguenti operazioni:

#### ◦ **Accettare le impostazioni predefinite**.

Utilizzare questa opzione consigliata per allocare la capacità riservata per ciascun volume membro con le impostazioni predefinite.

◦ **Allocare le proprie impostazioni di capacità riservate per soddisfare le esigenze di storage dei dati.**

Allocare la capacità riservata utilizzando le seguenti linee guida.

- L'impostazione predefinita per la capacità riservata è il 40% della capacità del volume di base. Di solito questa capacità è sufficiente.
- La capacità necessaria varia in base alla frequenza e alle dimensioni delle scritture i/o nei volumi, alla quantità e alla durata della raccolta di immagini snapshot.
- 2. **Opzionale:** se si modifica l'impostazione predefinita della capacità riservata, fare clic su **Aggiorna candidati** per aggiornare l'elenco dei candidati per la capacità riservata specificata.
- 3. Fare clic su **Avanti** e passare a. [Fase 3: Modificare le impostazioni per il gruppo di coerenza snapshot.](#page-9-0)

# <span id="page-9-0"></span>**Fase 3: Modificare le impostazioni per il gruppo di coerenza snapshot**

Accettare o scegliere le impostazioni di eliminazione automatica e le soglie di avviso della capacità riservata per il gruppo di coerenza snapshot.

#### **A proposito di questa attività**

La sequenza di creazione del gruppo di coerenza Snapshot consente di selezionare i volumi membro per il gruppo e di allocare la capacità ai volumi membro.

#### **Fasi**

1. Accettare o modificare le impostazioni predefinite per il gruppo di coerenza snapshot in base alle esigenze.

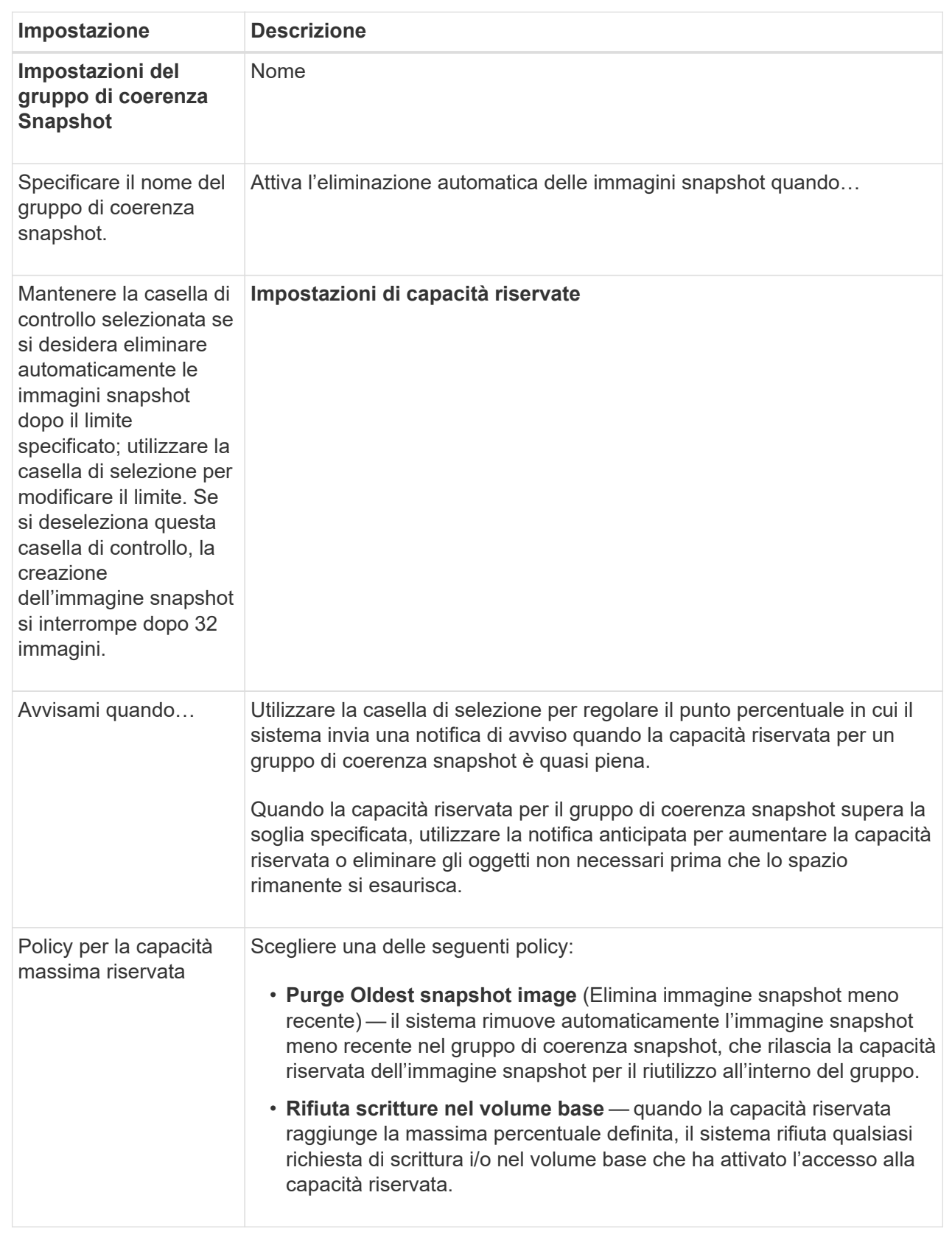

2. Una volta completata la configurazione del gruppo di coerenza snapshot, fare clic su **fine**.

# <span id="page-11-0"></span>**Creare un volume di snapshot**

Si crea un volume di snapshot per fornire l'accesso host a un'immagine di snapshot di un volume o di un gruppo di coerenza di snapshot. È possibile designare il volume di snapshot come di sola lettura o di lettura/scrittura.

#### **A proposito di questa attività**

La sequenza di creazione del volume di snapshot consente di creare un volume di snapshot da un'immagine di snapshot e fornisce opzioni per allocare la capacità riservata se il volume è in lettura/scrittura. Un volume di snapshot può essere designato come uno dei seguenti:

- Un volume snapshot di sola lettura fornisce a un'applicazione host l'accesso in lettura a una copia dei dati contenuti nell'immagine snapshot, ma senza la possibilità di modificare l'immagine. Un volume snapshot di sola lettura non dispone di capacità riservata associata.
- Un volume di snapshot in lettura/scrittura fornisce all'applicazione host l'accesso in scrittura a una copia dei dati contenuti nell'immagine snapshot. Dispone di una propria capacità riservata che viene utilizzata per salvare eventuali modifiche successive apportate dall'applicazione host nel volume di base senza influire sull'immagine snapshot di riferimento.

Il processo di creazione di un volume di snapshot è una procedura a più fasi.

## **Fase 1: Esaminare i membri per un volume di snapshot**

Selezionare un'immagine snapshot di un volume di base o un gruppo di coerenza snapshot. Se si seleziona un'immagine snapshot del gruppo di coerenza snapshot, i volumi membri del gruppo di coerenza snapshot vengono visualizzati per la revisione.

#### **Fasi**

- 1. Selezionare **Storage › Snapshot**.
- 2. Selezionare la scheda **Snapshot Volumes** (volumi snapshot).
- 3. Selezionare **Crea**.

Viene visualizzata la finestra di dialogo Create Snapshot Volume (Crea volume snapshot).

4. Selezionare l'immagine snapshot (volume o gruppo di coerenza snapshot) che si desidera convertire in un volume snapshot, quindi fare clic su **Avanti**. Utilizzare una voce di testo nel campo **Filter** per restringere l'elenco.

Se la selezione riguardava un'immagine snapshot di un gruppo di coerenza snapshot, viene visualizzata la finestra di dialogo Review Members (membri revisione).

Nella finestra di dialogo Review Members (membri revisione), esaminare l'elenco dei volumi selezionati per la conversione in volumi snapshot, quindi fare clic su **Next** (Avanti).

5. Passare a. [Fase 2: Assegnare il volume snapshot all'host](#page-11-1).

## <span id="page-11-1"></span>**Fase 2: Assegnare il volume snapshot all'host**

Selezionare un host o un cluster host specifico per assegnarlo al volume di snapshot. Questa assegnazione concede a un host o a un cluster host l'accesso al volume di snapshot. Se necessario, è possibile scegliere di assegnare un host in un secondo momento.

#### **Prima di iniziare**

- Nella pagina host sono presenti host o cluster di host validi.
- Gli identificatori delle porte host devono essere stati definiti per l'host.
- Prima di creare un volume abilitato da, verificare che la connessione host pianificata supporti la funzione Data Assurance (da). Se una delle connessioni host sui controller dello storage array non supporta il da, gli host associati non possono accedere ai dati sui volumi abilitati da.

#### **A proposito di questa attività**

Quando si assegnano i volumi, tenere presenti le seguenti linee guida:

- Il sistema operativo di un host può avere limiti specifici sul numero di volumi a cui l'host può accedere.
- È possibile definire un'assegnazione host per ciascun volume di snapshot nell'array di storage.
- I volumi assegnati vengono condivisi tra i controller dell'array di storage.
- Lo stesso numero di unità logica (LUN) non può essere utilizzato due volte da un host o da un cluster host per accedere a un volume di snapshot. È necessario utilizzare un LUN univoco.

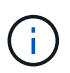

L'assegnazione di un volume a un host non riesce se si tenta di assegnare un volume a un cluster host che è in conflitto con un'assegnazione stabilita per un host nel cluster host.

#### **Fasi**

- 1. Nella finestra di dialogo **Assegna all'host**, selezionare l'host o il cluster host che si desidera assegnare al nuovo volume. Se si desidera creare il volume senza assegnare un host, selezionare **Assegna in seguito** dall'elenco a discesa.
- 2. Selezionare la modalità di accesso. Scegliere una delle seguenti opzioni:
	- **Read/write** questa opzione fornisce all'host l'accesso in lettura/scrittura al volume di snapshot e richiede una capacità riservata.
	- **Sola lettura** questa opzione fornisce all'host l'accesso in sola lettura al volume snapshot e non richiede capacità riservata.
- 3. Fare clic su **Avanti** ed eseguire una delle seguenti operazioni:
	- Se il volume snapshot è in lettura/scrittura, viene visualizzata la finestra di dialogo Review Capacity (capacità di revisione). Passare a. [Fase 3: Riservare la capacità per un volume di snapshot](#page-12-0).
	- Se il volume snapshot è di sola lettura, viene visualizzata la finestra di dialogo Edit Priority (Modifica priorità). Passare a. [Fase 4: Modificare le impostazioni di un volume di snapshot](#page-13-0).

### <span id="page-12-0"></span>**Fase 3: Riservare la capacità per un volume di snapshot**

Associare la capacità riservata a un volume snapshot di lettura/scrittura. System Manager suggerisce i volumi e la capacità in base alle proprietà del volume di base o del gruppo di coerenza dello snapshot. È possibile accettare la configurazione di capacità riservata consigliata o personalizzare lo storage allocato.

#### **A proposito di questa attività**

È possibile aumentare o diminuire la capacità riservata per il volume di snapshot in base alle necessità. Se la capacità riservata dello snapshot è superiore a quella necessaria, è possibile ridurne le dimensioni per liberare spazio necessario per altri volumi logici.

#### **Fasi**

1. Utilizzare la casella di selezione per allocare la capacità riservata per il volume di snapshot.

La tabella Volume Candidate (candidato volume) visualizza solo i candidati che supportano la capacità riservata specificata.

Eseguire una delle seguenti operazioni:

#### ◦ **Accettare le impostazioni predefinite**.

Utilizzare questa opzione consigliata per allocare la capacità riservata per il volume di snapshot con le impostazioni predefinite.

◦ **Allocare le proprie impostazioni di capacità riservate per soddisfare le esigenze di storage dei dati**.

Se si modifica l'impostazione predefinita della capacità riservata, fare clic su **Refresh Candidates** (Aggiorna candidati) per aggiornare l'elenco dei candidati per la capacità riservata specificata.

Allocare la capacità riservata utilizzando le seguenti linee guida.

- L'impostazione predefinita per la capacità riservata è il 40% della capacità del volume di base, e di solito questa capacità è sufficiente.
- La capacità necessaria varia in base alla frequenza e alle dimensioni delle scritture i/o nei volumi, alla quantità e alla durata della raccolta di immagini snapshot.
- 2. **Opzionale:** se si crea il volume di snapshot per un gruppo di coerenza di snapshot, l'opzione "Change Candidate" viene visualizzata nella tabella Reserved Capacity Candidates. Fare clic su **Change Candidate** (Cambia candidato) per selezionare un candidato alternativo a capacità riservata.
- 3. Fare clic su **Avanti** e passare a. [Fase 4: Modificare le impostazioni di un volume di snapshot.](#page-13-0)

### <span id="page-13-0"></span>**Fase 4: Modificare le impostazioni di un volume di snapshot**

Modificare le impostazioni di un volume di snapshot, ad esempio il nome, il caching, le soglie di avviso della capacità riservata e così via.

#### **A proposito di questa attività**

È possibile aggiungere il volume alla cache del disco a stato solido (SSD) per migliorare le prestazioni di sola lettura. La cache SSD è costituita da un set di unità SSD che vengono raggruppate logicamente nell'array di storage.

#### **Fasi**

1. Accettare o modificare le impostazioni per il volume di snapshot in base alle esigenze.

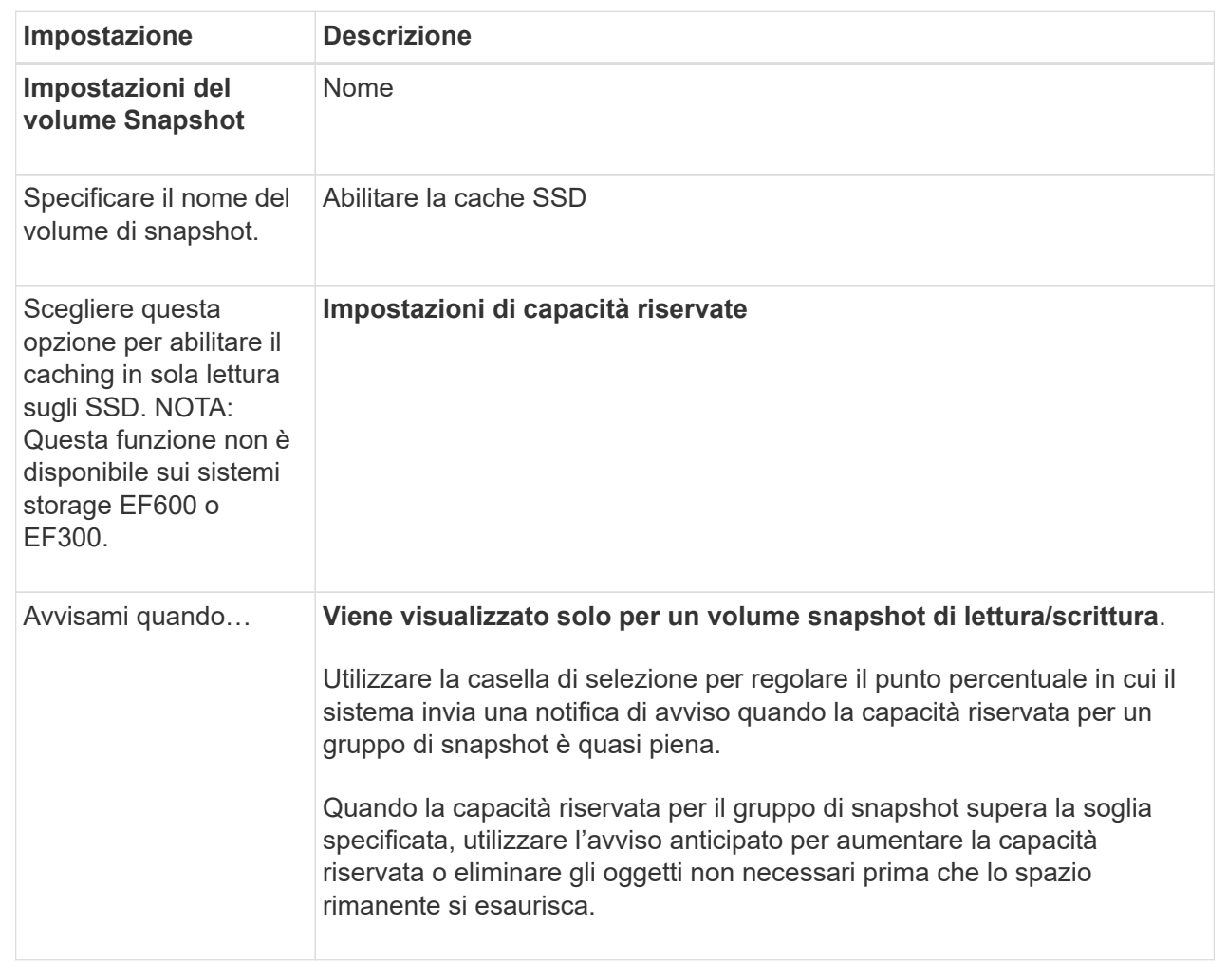

- 2. Esaminare la configurazione del volume di snapshot. Fare clic su **Indietro** per apportare le modifiche desiderate.
- 3. Quando si è soddisfatti della configurazione del volume snapshot, fare clic su **fine**.

#### **Informazioni sul copyright**

Copyright © 2024 NetApp, Inc. Tutti i diritti riservati. Stampato negli Stati Uniti d'America. Nessuna porzione di questo documento soggetta a copyright può essere riprodotta in qualsiasi formato o mezzo (grafico, elettronico o meccanico, inclusi fotocopie, registrazione, nastri o storage in un sistema elettronico) senza previo consenso scritto da parte del detentore del copyright.

Il software derivato dal materiale sottoposto a copyright di NetApp è soggetto alla seguente licenza e dichiarazione di non responsabilità:

IL PRESENTE SOFTWARE VIENE FORNITO DA NETAPP "COSÌ COM'È" E SENZA QUALSIVOGLIA TIPO DI GARANZIA IMPLICITA O ESPRESSA FRA CUI, A TITOLO ESEMPLIFICATIVO E NON ESAUSTIVO, GARANZIE IMPLICITE DI COMMERCIABILITÀ E IDONEITÀ PER UNO SCOPO SPECIFICO, CHE VENGONO DECLINATE DAL PRESENTE DOCUMENTO. NETAPP NON VERRÀ CONSIDERATA RESPONSABILE IN ALCUN CASO PER QUALSIVOGLIA DANNO DIRETTO, INDIRETTO, ACCIDENTALE, SPECIALE, ESEMPLARE E CONSEQUENZIALE (COMPRESI, A TITOLO ESEMPLIFICATIVO E NON ESAUSTIVO, PROCUREMENT O SOSTITUZIONE DI MERCI O SERVIZI, IMPOSSIBILITÀ DI UTILIZZO O PERDITA DI DATI O PROFITTI OPPURE INTERRUZIONE DELL'ATTIVITÀ AZIENDALE) CAUSATO IN QUALSIVOGLIA MODO O IN RELAZIONE A QUALUNQUE TEORIA DI RESPONSABILITÀ, SIA ESSA CONTRATTUALE, RIGOROSA O DOVUTA A INSOLVENZA (COMPRESA LA NEGLIGENZA O ALTRO) INSORTA IN QUALSIASI MODO ATTRAVERSO L'UTILIZZO DEL PRESENTE SOFTWARE ANCHE IN PRESENZA DI UN PREAVVISO CIRCA L'EVENTUALITÀ DI QUESTO TIPO DI DANNI.

NetApp si riserva il diritto di modificare in qualsiasi momento qualunque prodotto descritto nel presente documento senza fornire alcun preavviso. NetApp non si assume alcuna responsabilità circa l'utilizzo dei prodotti o materiali descritti nel presente documento, con l'eccezione di quanto concordato espressamente e per iscritto da NetApp. L'utilizzo o l'acquisto del presente prodotto non comporta il rilascio di una licenza nell'ambito di un qualche diritto di brevetto, marchio commerciale o altro diritto di proprietà intellettuale di NetApp.

Il prodotto descritto in questa guida può essere protetto da uno o più brevetti degli Stati Uniti, esteri o in attesa di approvazione.

LEGENDA PER I DIRITTI SOTTOPOSTI A LIMITAZIONE: l'utilizzo, la duplicazione o la divulgazione da parte degli enti governativi sono soggetti alle limitazioni indicate nel sottoparagrafo (b)(3) della clausola Rights in Technical Data and Computer Software del DFARS 252.227-7013 (FEB 2014) e FAR 52.227-19 (DIC 2007).

I dati contenuti nel presente documento riguardano un articolo commerciale (secondo la definizione data in FAR 2.101) e sono di proprietà di NetApp, Inc. Tutti i dati tecnici e il software NetApp forniti secondo i termini del presente Contratto sono articoli aventi natura commerciale, sviluppati con finanziamenti esclusivamente privati. Il governo statunitense ha una licenza irrevocabile limitata, non esclusiva, non trasferibile, non cedibile, mondiale, per l'utilizzo dei Dati esclusivamente in connessione con e a supporto di un contratto governativo statunitense in base al quale i Dati sono distribuiti. Con la sola esclusione di quanto indicato nel presente documento, i Dati non possono essere utilizzati, divulgati, riprodotti, modificati, visualizzati o mostrati senza la previa approvazione scritta di NetApp, Inc. I diritti di licenza del governo degli Stati Uniti per il Dipartimento della Difesa sono limitati ai diritti identificati nella clausola DFARS 252.227-7015(b) (FEB 2014).

#### **Informazioni sul marchio commerciale**

NETAPP, il logo NETAPP e i marchi elencati alla pagina<http://www.netapp.com/TM> sono marchi di NetApp, Inc. Gli altri nomi di aziende e prodotti potrebbero essere marchi dei rispettivi proprietari.